# Manual > Create Challan (Post Login)

# How can I generate a Challan for making payments after logging to the GST Portal?

To generate a Challan for making payments on the GST Portal, post-login, perform the following steps:

- 1. Access the https://www.gst.gov.in/ URL. The GST Home page is displayed.
- 2. Login to the GST Portal with valid credentials.
- 3. Navigate to Services > Payments > Create Challan option.

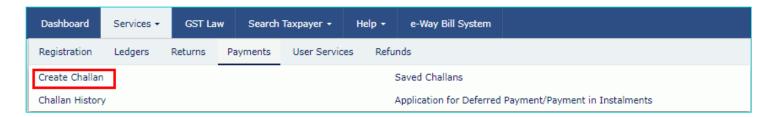

4. The Create Challan page is displayed.

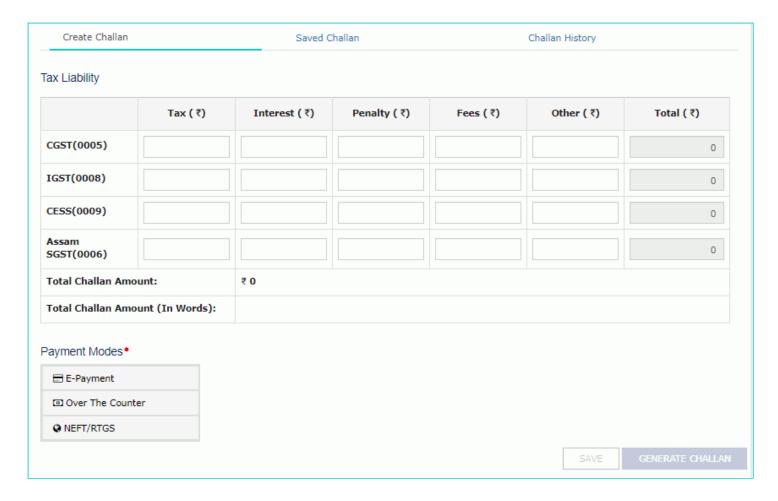

5. In the **Tax Liability Details grid**, enter the details of payment to be made.

#### Note:

• You can enter any amount irrespective of your liability which will get updated in your Electronic Cash Ledger which can be utilized later.

• Amount entered under any Minor head (Tax, Interest, Penalty, Fee and Others) and Major Head (CGST, IGST, SGST/UTGST, Cess) can be utilized only for that liability. Cross-utilization among Major and Minor heads are not possible.

| Create Challan      |                | Saved Challan |             |          |           |                  |
|---------------------|----------------|---------------|-------------|----------|-----------|------------------|
| ax Liability        |                |               |             |          |           |                  |
|                     | Tax (₹)        | Interest (₹)  | Penalty (₹) | Fees (₹) | Other (₹) | Total (₹)        |
| CGST(0005)          |                |               |             |          |           | 0                |
| GST(0008)           |                |               |             |          |           | 0                |
| CESS(0009)          |                |               |             |          |           | 0                |
| Assam<br>SGST(0006) |                |               |             |          |           | 0                |
| Total Challan Amour | nt:            | ₹ 0           |             |          |           |                  |
| Total Challan Amour | nt (In Words): |               |             |          |           |                  |
| ayment Modes•       |                |               |             |          |           |                  |
|                     |                |               |             |          |           |                  |
| ① Over The Counter  |                |               |             |          |           |                  |
|                     |                |               |             |          |           |                  |
|                     |                |               |             |          | SAVE      | GENERATE CHALLAN |

6. The **Total Challan Amount** field and **Total Challan Amount (In words)** fields are auto-populated with total amount of payment to be made.

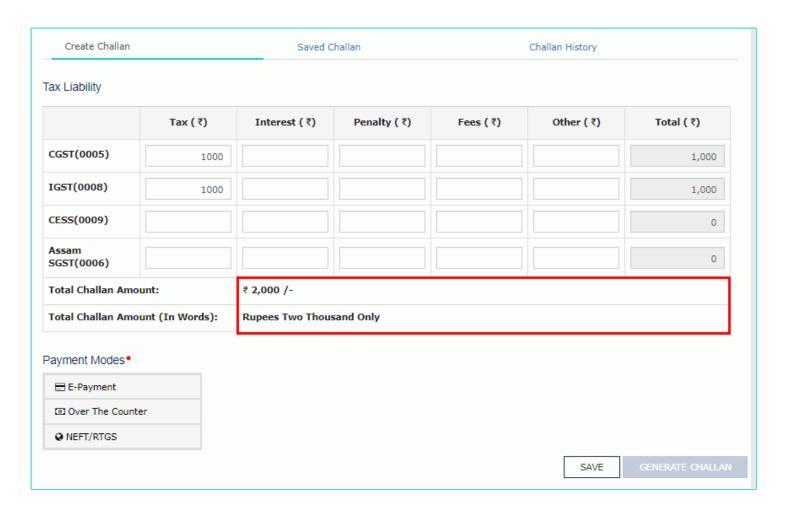

7. In the **Payment Modes** option, select the appropriate choice.

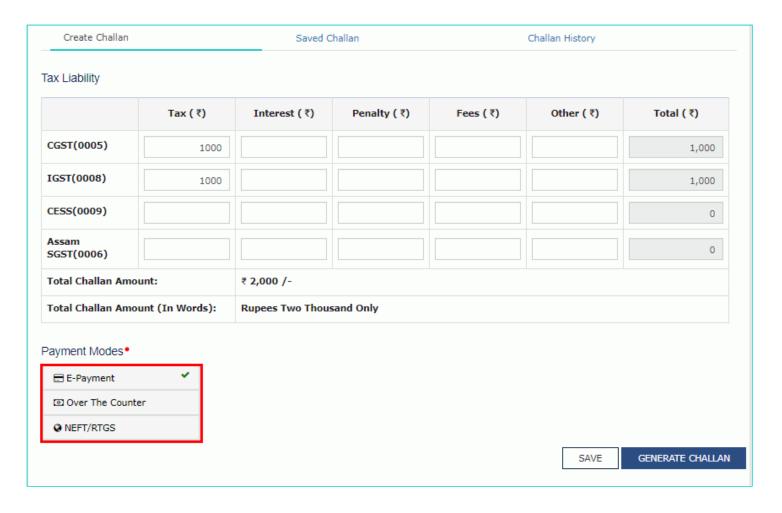

## 8 (a). In case of E-Payment

i. To generate the Challan, click the **GENERATE CHALLAN** button.

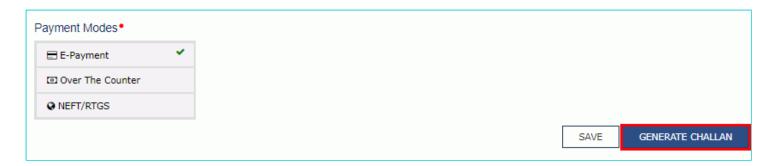

#### 8 (b). In case of Over the Counter

- i. Select the Name of Bank where cash or instrument is proposed to be deposited.
- ii. Select the mode of deposit as Cash/ Cheque/ Demand Draft.
- iii. To generate the Challan, click the **GENERATE CHALLAN** button.

| E-Payment              | ALLAHABAD BANK             | ANDHRA BANK                                          |  |  |  |
|------------------------|----------------------------|------------------------------------------------------|--|--|--|
| Over The Counter     ✓ | AXIS BANK                  | BANK OF BARODA                                       |  |  |  |
|                        | BANK OF INDIA              | BANK OF MAHARASHTRA                                  |  |  |  |
|                        | CANARA BANK                | CENTRAL BANK OF INDIA                                |  |  |  |
|                        | CORPORATION BANK           | DENA BANK                                            |  |  |  |
|                        | HDFC BANK                  | ICICI BANK LTD                                       |  |  |  |
|                        | O IDBI BANK                | INDIAN BANK                                          |  |  |  |
|                        | INDIAN OVERSEAS BANK       | JAMMU AND KASHMIR BANK LIMITED  PUNJAB AND SIND BANK |  |  |  |
|                        | ORIENTAL BANK OF COMMERCE  |                                                      |  |  |  |
|                        | PUNJAB NATIONAL BANK       | STATE BANK OF INDIA                                  |  |  |  |
|                        | SYNDICATE BANK             | UCO BANK                                             |  |  |  |
|                        | UNION BANK OF INDIA        | UNITED BANK OF INDIA                                 |  |  |  |
|                        | VIJAYA BANK                |                                                      |  |  |  |
|                        | Cash ( Cheque Demand Draft |                                                      |  |  |  |

## 8 (c). In case of NEFT/RTGS

- i. Select the Name of Remitting Bank.
- ii. To generate the Challan, click the **GENERATE CHALLAN** button.

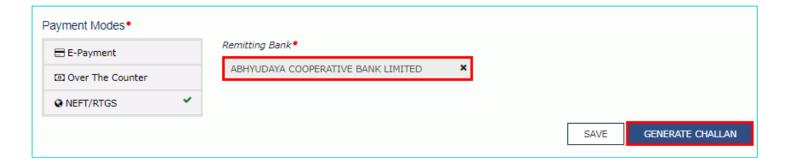

#### Note:

- You can click the SAVE button to save the challan and retrieve it later for editing.
- When you click the **SAVE** button, a unique reference number gets generated to track the saved challans. At any point of time only 10 challans can be saved.
- In case you have saved a Challan, you can retrieve it from Services > Payments > Saved Challans option.
- 9. The Challan is generated.
- 10. You can also download the GST Challan by clicking the **DOWNLOAD** button.

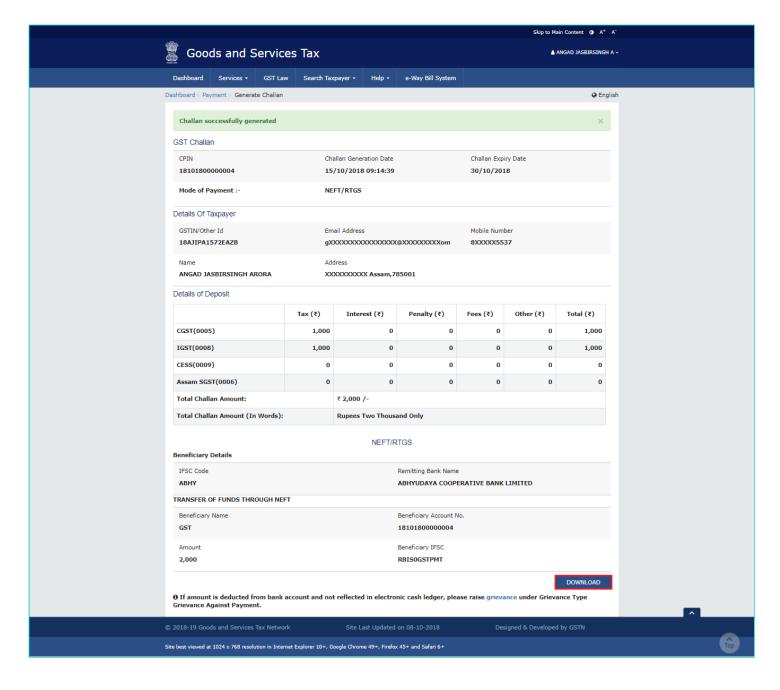

11. The Challan is downloaded.

|                                                           |              |              | (See Rul                 | 6 Payment Cha<br>le 87(2) )<br>goods and serv    |        |        |       |  |  |
|-----------------------------------------------------------|--------------|--------------|--------------------------|--------------------------------------------------|--------|--------|-------|--|--|
| CPIN: 1810180                                             | 0000004      | Chal<br>09:1 |                          | Generated on: 15/10/2018 Expiry Date: 30/10/2018 |        |        |       |  |  |
|                                                           |              |              | Details of               | Taxpayer                                         |        |        |       |  |  |
|                                                           |              |              |                          | XXXXXXXXXXXXX@XXXXXXXXom                         |        |        |       |  |  |
| Name(Legal): /<br>ARORA                                   | ANGAD JASBIF | RSINGH       | Address : XXX            | XXXXXXX Assa                                     | •      |        |       |  |  |
|                                                           |              | Detai        | ls of Deposit            | (All Amount in                                   | 1 Rs.) |        |       |  |  |
| Government                                                | Major Head   | Minor Head   |                          |                                                  |        |        |       |  |  |
|                                                           |              | Tax          | Interest                 | Penalty                                          | Fee    | Others | Total |  |  |
| Government<br>Of India                                    | CGST(0005)   | 1000         |                          |                                                  |        | -      | 1000  |  |  |
|                                                           | IGST(0008)   | 1000         |                          |                                                  |        | -      | 1000  |  |  |
|                                                           | CESS(0009)   | -            |                          |                                                  |        | -      |       |  |  |
|                                                           | Sub-Total    | 2000         | 0                        | 0                                                | 0      | 0      | 2000  |  |  |
| Assam                                                     | SGST(0006)   |              |                          |                                                  |        | -      |       |  |  |
| Total Amount                                              | 1            |              |                          |                                                  |        |        | 2000  |  |  |
| Total Amount (in words)                                   |              |              | Rupees Two Thousand Only |                                                  |        |        |       |  |  |
|                                                           |              |              | Mode of                  | Payment                                          |        |        |       |  |  |
| E-Payment                                                 | 0ver the     | Counter(OTC) | ✓ NEFT / R               | TGS                                              |        |        |       |  |  |
|                                                           |              |              | NEFT                     | /RTGS                                            |        |        |       |  |  |
| Remitting Bank                                            |              |              |                          | ABHYUDAYA COOPERATIVE BANK LIMITED               |        |        |       |  |  |
| Beneficiary Name                                          |              |              |                          | GST                                              |        |        |       |  |  |
| Beneficiary Account Number (CPIN)                         |              |              |                          | 1810180000004                                    |        |        |       |  |  |
| Name of beneficiary bank                                  |              |              |                          | Reserve Bank of India                            |        |        |       |  |  |
| Beneficiary Bank's Indian Financial System<br>Code (IFSC) |              |              | 1                        | RBISOGSTPMT                                      |        |        |       |  |  |
| Code (IFSC)                                               |              | Amount       |                          |                                                  |        |        |       |  |  |